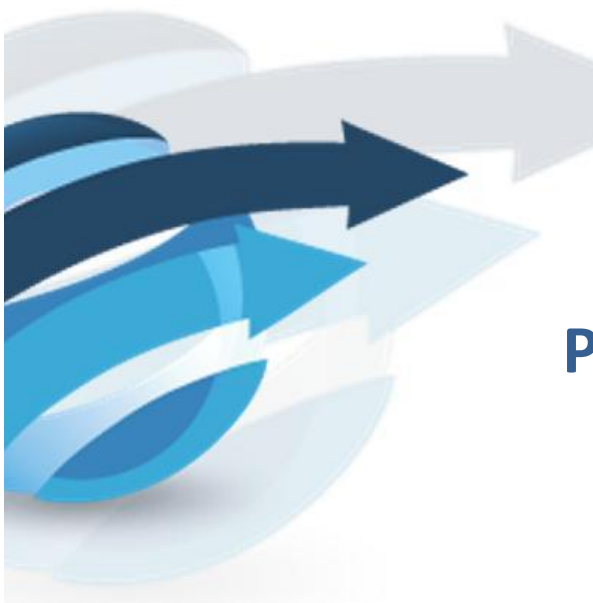

# **Pacific Knowledge Systems**

**RippleDown Licence Installation: v8.0.5**

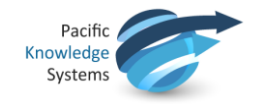

## *Copyright Notice*

The information provided in this User's Guide is subject to change without notice and is not a commitment by Pacific Knowledge Systems Pty Ltd. The software described in this User's Guide is provided under a license or non-disclosure agreement. It is unlawful to copy this software except as allowed in the agreement.

No part of this User's Guide may be reproduced or transmitted in any form or by any means, electronic or mechanical, including photocopying, recording, or information retrieval systems, for any purpose other than for the purchaser's personal use, without the written consent of Pacific Knowledge Systems Pty Ltd.

Reproduction or disassembly of embodied programs or databases that make up the software is prohibited.

Copyright Pacific Knowledge Systems Pty Ltd, 2017

All Rights Reserved.

#### *Intended Use*

The PKS Software is intended to be used purely as a decision support system that provides complementary reports for patient data to qualified individuals based upon established rules set up by relevant trained customer domain experts (hereafter referred to as "domain experts").

The PKS Software generates and collates comments into a patient centric report or workflow action based on rules created and maintained by domain experts. The PKS software presents all firstof-a-kind reports for review, modification (if applicable) and approval by the domain expert prior to release to clinicians or other individuals. Beyond this, the domain expert may automate the release of none, some or all identical reports. However, since a report may be generated and automatically approved for a case for which the domain expert has not previously considered, it is intended that the domain expert regularly review a representative sample of all output types.

It is intended that the clinicians receiving reports against patient results will consider the report in conjunction with all current and previous patient history and apply their own judgement when determining patient management. It is intended that the clinician does not rely on the existence of a report for the management of a patient.

The PKS software in itself does not provide automated diagnosis or treatmentmaking functions, or have the capability to control, in any way, the performance of a device or to treat or diagnose any disease.

It is the responsibility of the licensee to use the product in accordance with its intended use. In support of this, it is recommended domain experts include a statement consistent with the following on all reports.

"This report has been generated using clinical decision support software. This report is intended to provide adjunctive information only and should not replace clinical judgement."

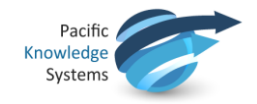

## *Disclaimer*

Pacific Knowledge Systems Pty Ltd makes no warranties, either express or implied, regarding these computer software packages, or their fitness for any particular purpose other than warranty provisions embodied in any agreement or purchase contract.

#### *Acknowledgments*

Microsoft and Windows are registered trademarks of Microsoft Corporation.

## *Manufactured By*

Pacific Knowledge Systems: <http://support.pks.com.au/product-register/>

RippleDown is distributed by Abbott Laboratories as AlinIQ CDS

RippleDown is distributed by Philips Healthcare as LABSOSYS CDS

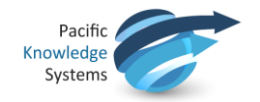

# <span id="page-3-0"></span>**Table of Contents**

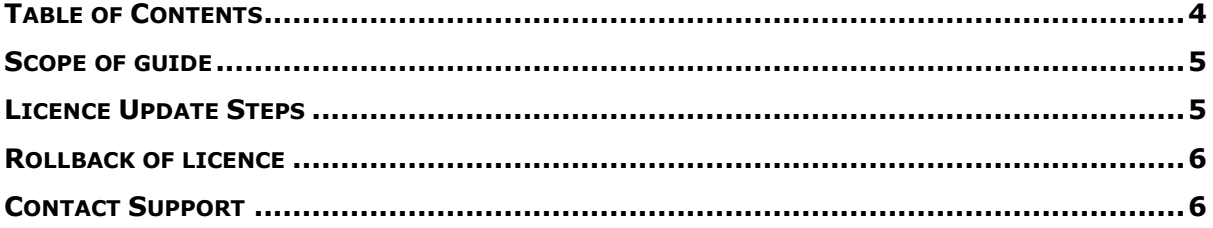

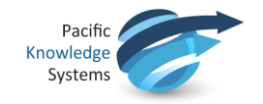

# <span id="page-4-0"></span>**Scope of guide**

This document illustrates how to install the license you have been provided with. Contact [support@pks.com.au](mailto:support@pks.com.au) if you require a new licence key. Licences are locked to MAC address of the server, so this must be provided to enable provisioning of the new licence.

## <span id="page-4-1"></span>**Licence Update Steps**

1. Whilst the service is stopped, Identify the licence folder. The name of this folder is licence, and it is located under the RippleDown installation root folder:

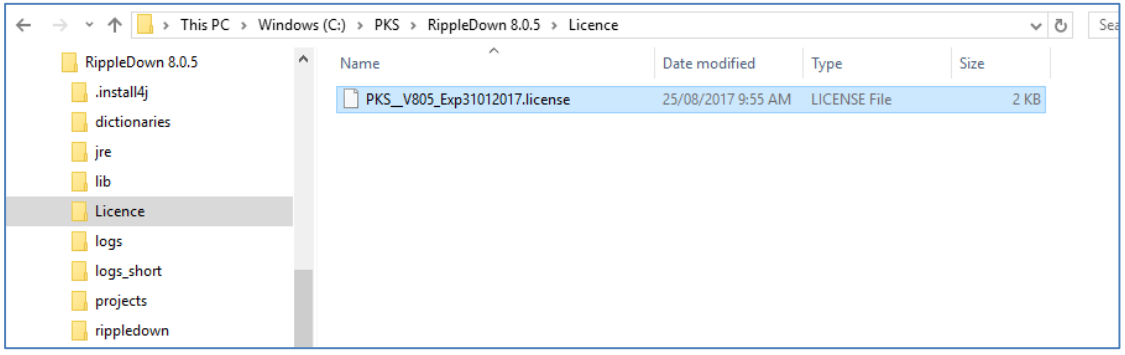

- 2. Open the folder
- 3. Stop the RippleDown service
- 4. Move the existing license into a temporary folder, in case the new license is not configured correctly (e.g. wrong MAC address)
- 5. Make sure the <*RippleDown installationroot folder >\licence* directory is empty
- 6. Copy the new license file to this folder
- 7. Restart the RippleDown Service
- 8. Open the RippleDown log file named log.txt.0 (under <*RippleDown installation root folder >\logs* directory)

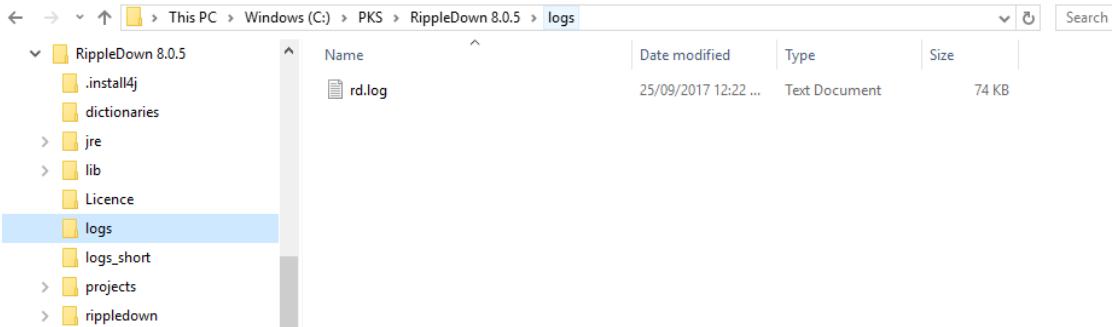

9. Check that the license check passed:

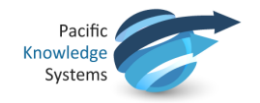

*2013-11-07 08:43:57:217 INFO About to check the licence.*

*2013-11-07 08:43:57:271 INFO Licence status: Licence OK. Expiry Date: 31 Jan 2018 Grace Period End Date: 28 Feb 2018*

## <span id="page-5-0"></span>**Rollback of licence**

If the licence does not register successfully as per step 9 above, the following steps should be taken:

- 1. Stop the RippleDown service
- 2. Delete the new licence from the **\ <***RippleDown installation root folder >\***licence** directory so that this directory is again empty
- 3. Restore the original licence from 4 above back to **\ <***RippleDown installation root folder >\***licence** directory.
- 4. Restart the RippleDown Service
- 5. Open the RippleDown log file named log.txt.0 (under **\ <***RippleDown installation root folder >\***logs** directory)

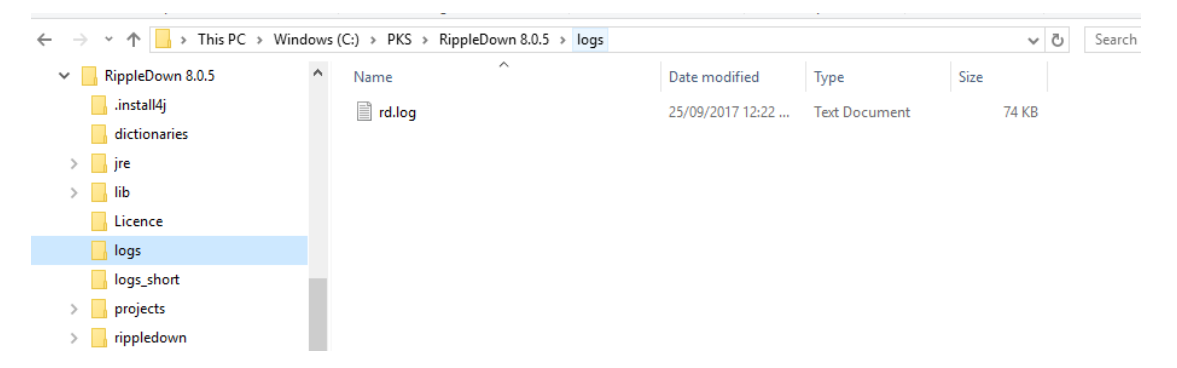

6. Check that the original license check passed:

## *2013-11-07 08:43:57:217 INFO About to check the licence.*

*2013-11-07 08:43:57:271 INFO Licence status: Licence OK. Expiry Date: 31 Jan 2018 Grace Period End Date: 28 Feb 2018*

*7.* Contact PKS support o[n support@pks.com.au](mailto:support@pks.com.au) for re-issue of replacement licence*.*

## <span id="page-5-1"></span>**Contact Support**

If the license check was unsuccessful, or you have doubts about the licence update, please contact us as soon as possible so that we can address the issue.